## 009. ATR

## How can I mark delivered parts as received?

The follow up of your orders can be made through the deliveries menu on top of the claims screen. By using the filter on the top you can select the deliveries you want to see.

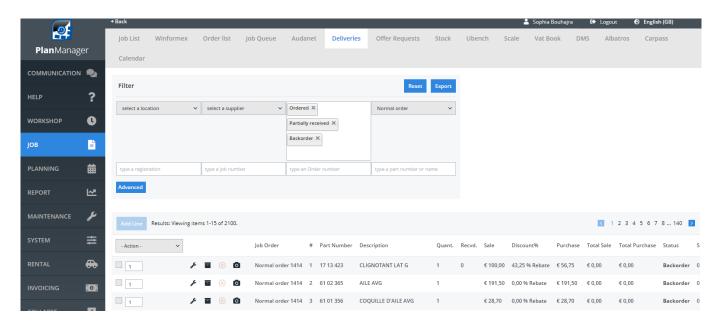

To access this screen in a job, click the order button, this will send you to the deliveries page as shown above.

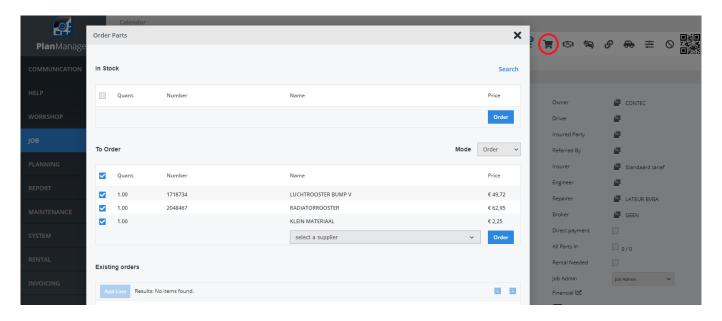

Marking parts ordered and received.

The parts marking can be done in two ways: the selection processing or line by line.

## 009. ATR

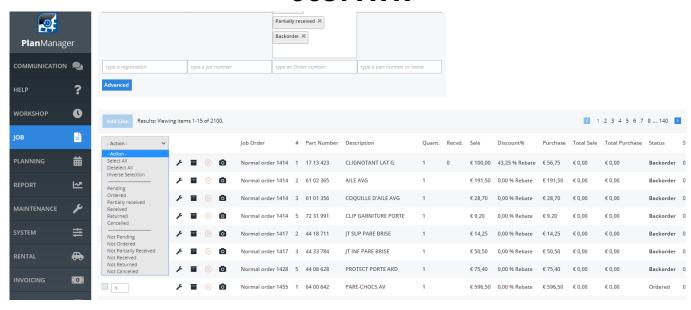

To adjust the line, click the 'edit' icon in that line . The operation panel of that line appears.

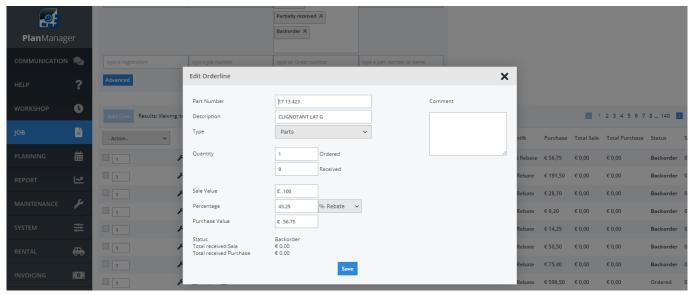

On this panel you can add the quantity received, the sale value, rebate or purchase value and eventually a comment. Then click the 'Save' button to save your changes and close and the edit panel. If necessary, the system will have changed the status of that line.

Unique solution ID: #2466

Author: Jean-Marie

Last update: 2021-11-10 15:51